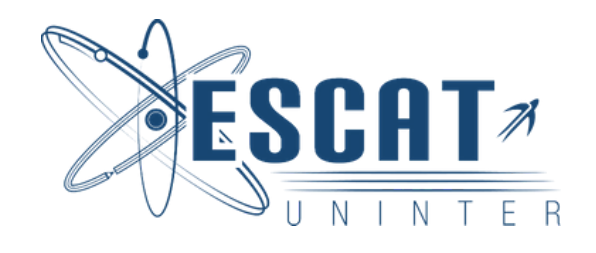

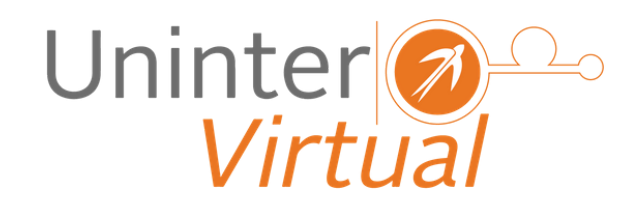

Manual de uso para la plataforma

## **LICENCIATURA**

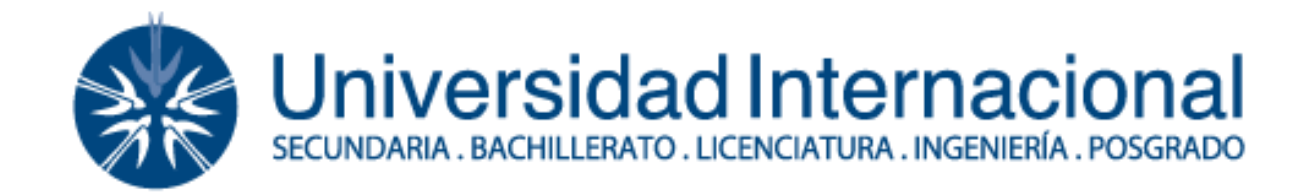

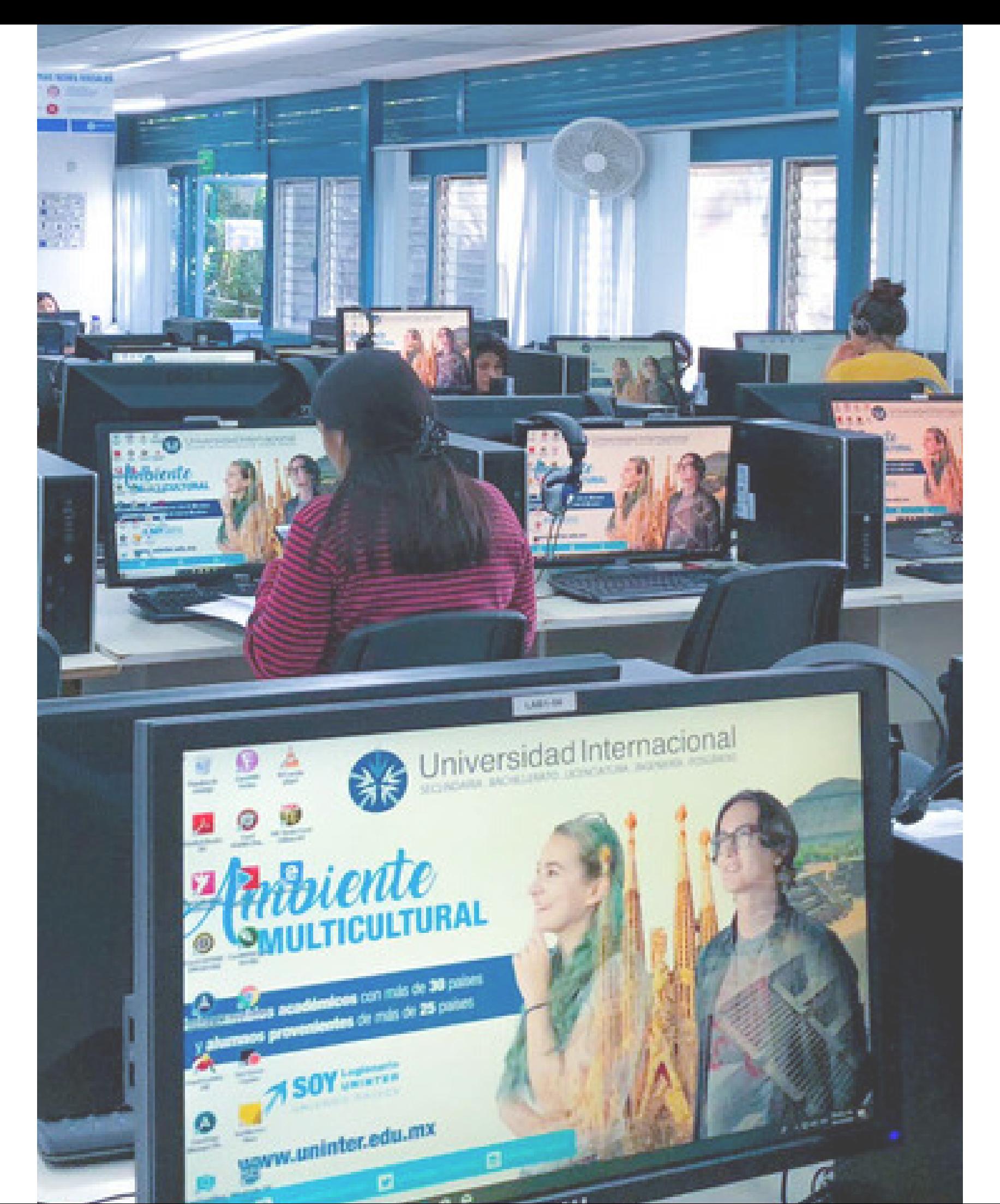

Para acceder a Uninter Virtual deberás escribir la siguiente dirección web:

**http://www.unintervirtual.mx/**

Después, seleccionar el apartado: "Licenciatura".

Posteriormente ingresar los datos que se encuentran en la "Carta de Acceso a Uninter Virtual" , misma que llegó a tu correo institucional (para obtener acceso a este, deberás ingresar a tu SEL).

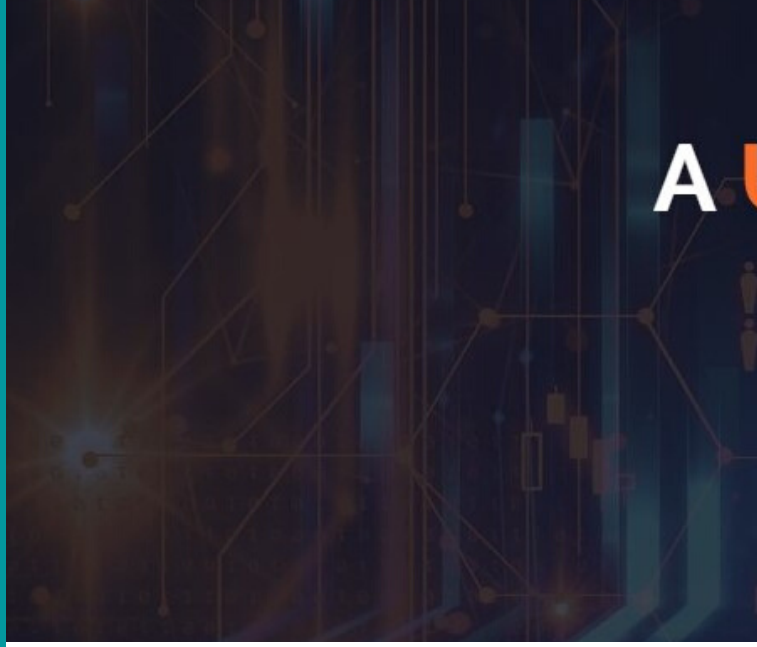

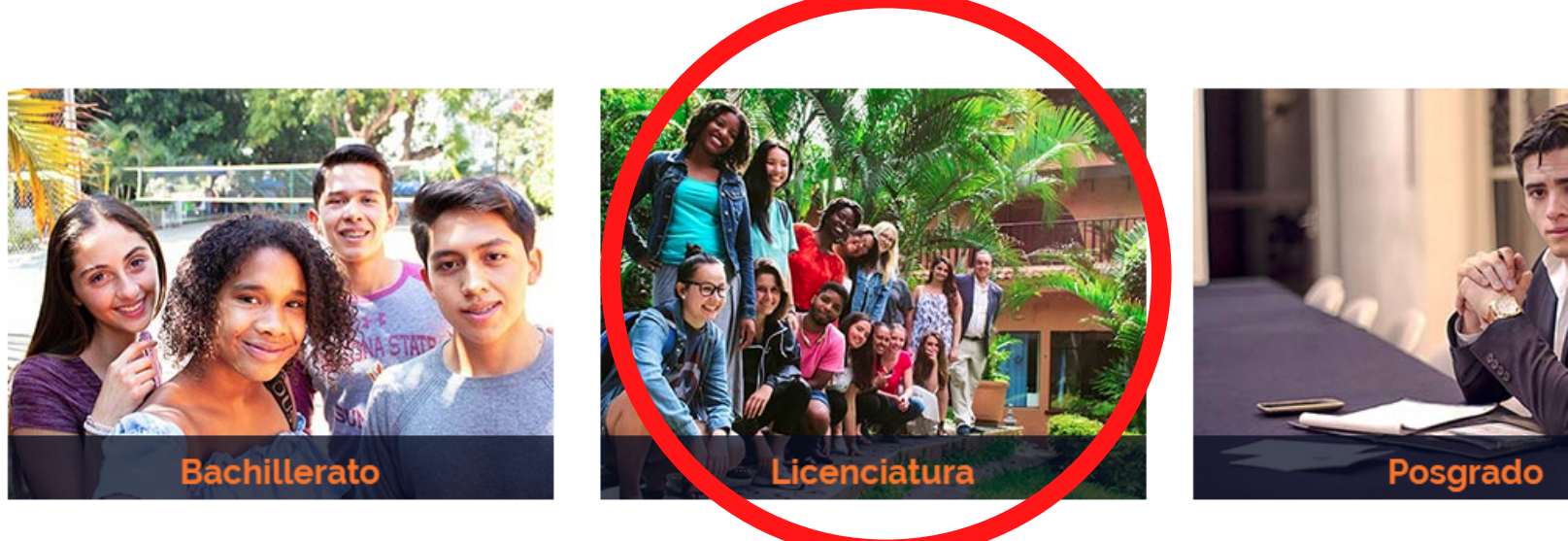

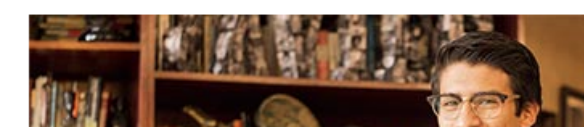

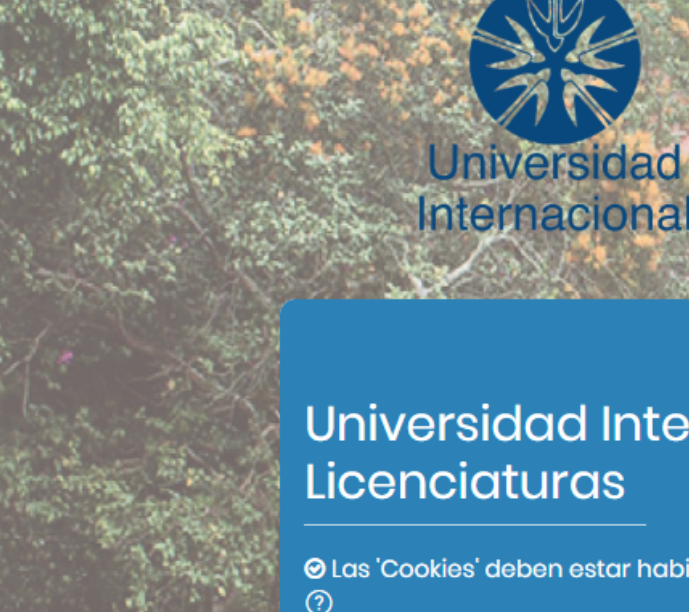

## **BIENVENIDOS A UNINTERVIRTUAL**

Acceso a UNINTERVIRTUA

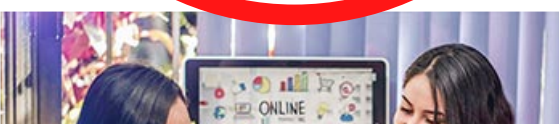

**aliticial 7** 

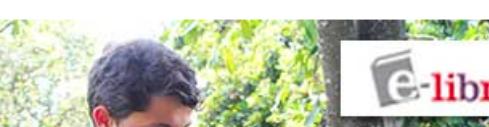

## Universidad Internacional-

⊗ Las 'Cookies' deben estar habilitadas en su navegador

#### ¿Ya tienes una cuenta?

 $\Theta$  Nombre de usuario  $\bullet$  Contraseña

 $\mathbb I$  Recordar nombre de usuario

Acceder

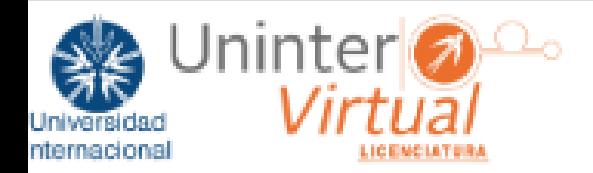

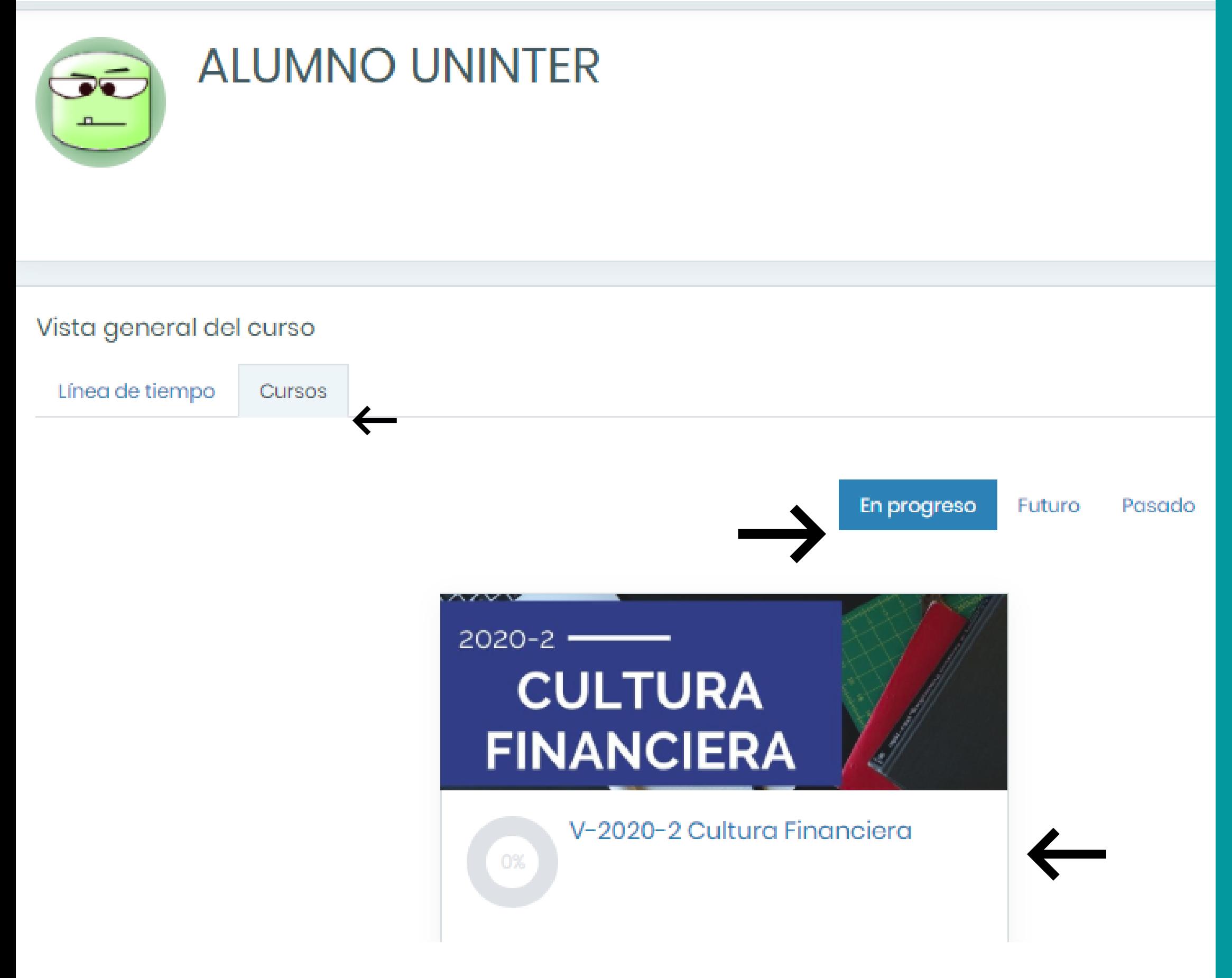

Ya iniciada tu sesión encontrarás el tablero, en el cual deberás dar clic en "Cursos".

En la pestaña "En progreso" se encuentra(n) la(s) materia(s) que estarás cursando durante el semestre.

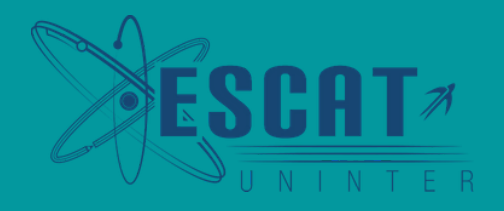

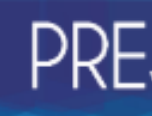

**Cultura Financiera** 

Universidad

Internacional

Una vez en tu curso, se mostrará una breve presentación de tu profesor, objetivos y recursos del CUrso.

En los "Recursos del curso" podrás encontrar el encuadre, cronograma, libros que utilizarás y demás material que el profesor designe.

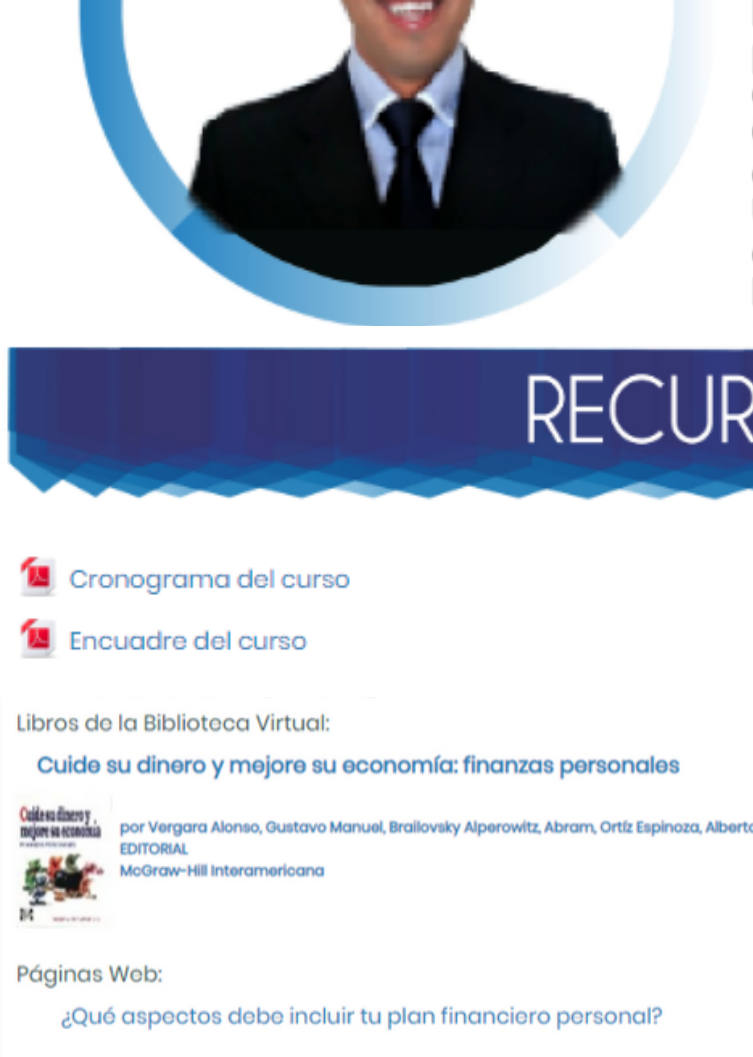

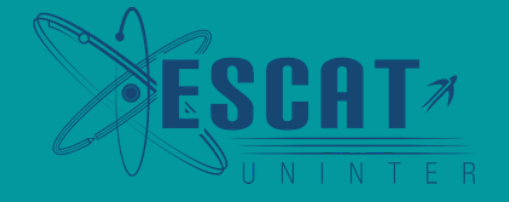

¿Qué es un plan financiero personal y cómo puede ayudarme?

PLAN FINANCIERO: MANEJA TU DINERO CÓMO UN EXPERTO

## PRESENTACIÓN DEL DOCENTE

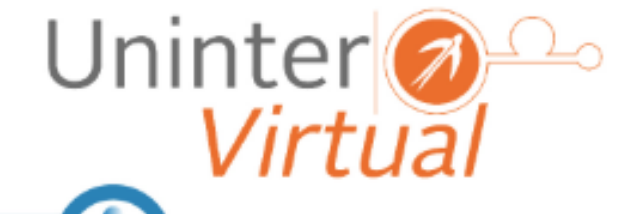

#### PERFIL PROFESIONAL

Soy licenciado en Economía, con la Especialidad en Economía Internacional, también soy egresado del Centro Sindical de Estudios Superiores (CSES) de la CTM, titulado con mención honorífica; además cuento con la maestría en Finanzas Corporativas y otra en Alta Dirección en la Universidad Internacional.

Actualmente, me desempeño como Director de la Escuela de Negocios, Derecho y Ciencias Sociales (ENDECS) en la Universidad Internacional UNINTER. A lo largo de mi trayectoria profesional, he ocupado distintos puestos como Director de Departamento Académico y de Director de Carrera.

Cuento con más de 18 años de experiencia docente en distintas instituciones educativas, como en la Universidad la Salle, la Universidad Internacional, entre otras. Mi expertise como profesor es en el área de la Economía, las Finanzas, la Dirección Estratégica y

### RECURSOS DEL CURSO

Para encontrar tu tarea, cuestionarios, foros, etcétera, deberás ubicarte en la etiqueta "Actividades".

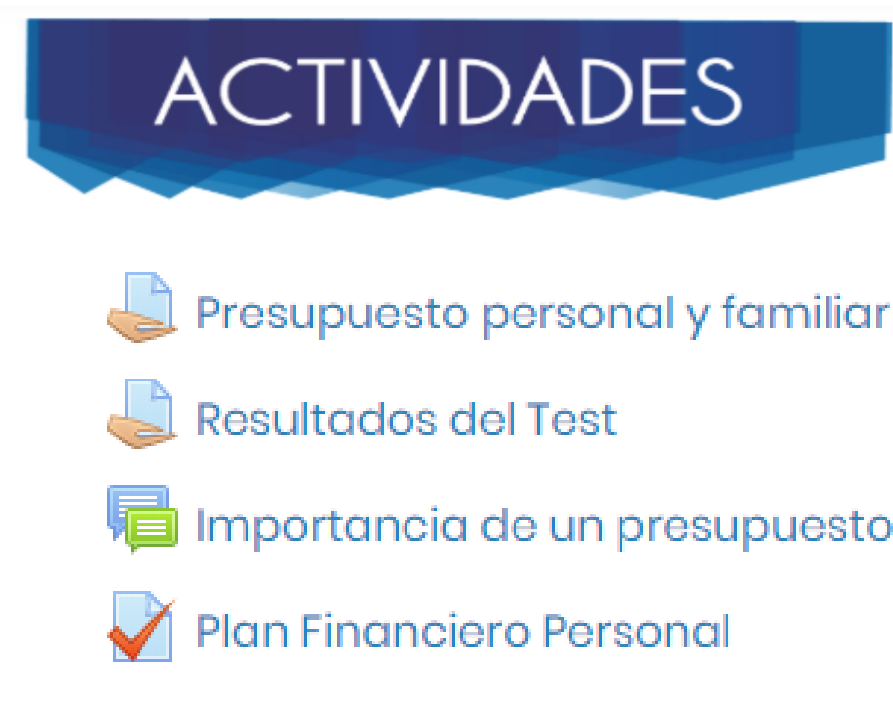

#### Objetivos del plan financiero personal

Nobjetovos del plan financiero personal.docx.pdf

#### Estatus de la entrega

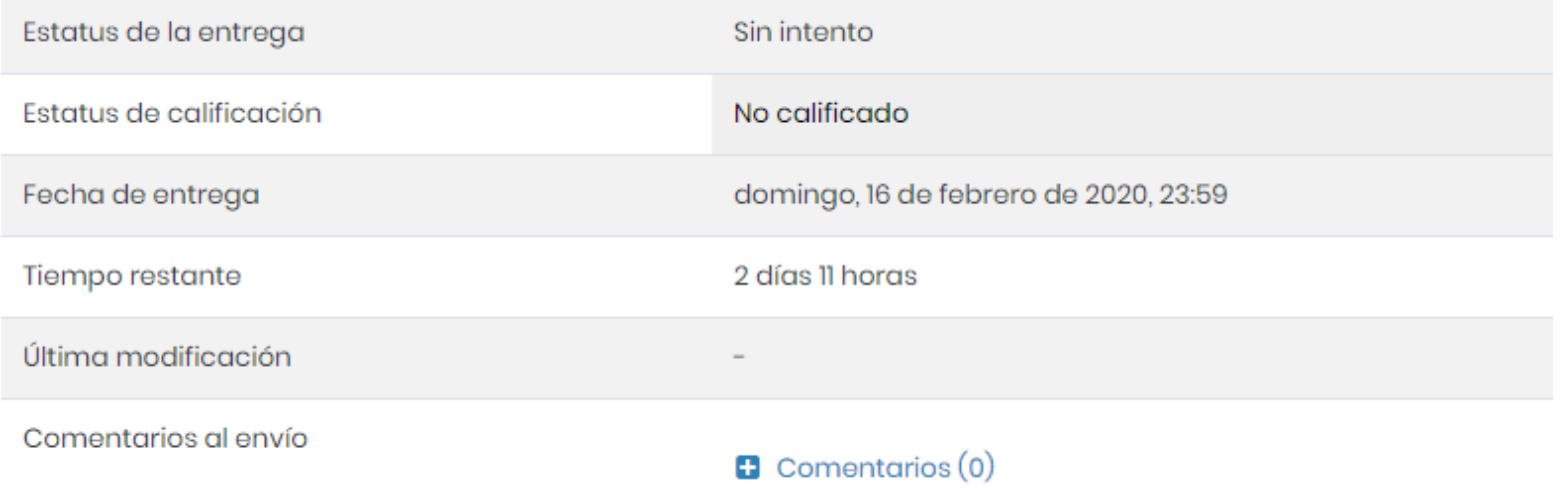

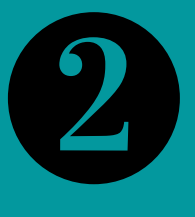

Una vez dentro de la actividad podrás encontrar información como la fecha de entrega y tiempo restante, última modificación y comentarios de las actividades.

Añadir envío

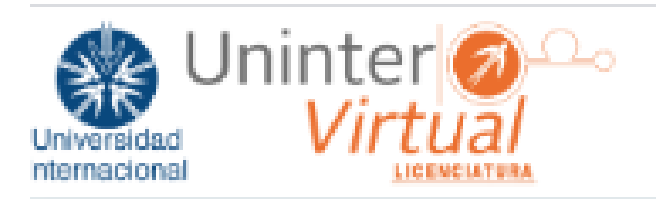

- 
- 
- Importancia de un presupuesto financiero personal
	-

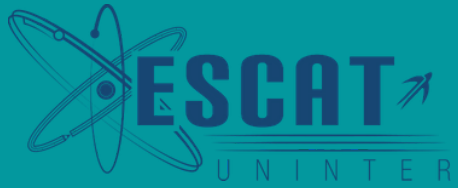

## **TAREA**

# Para subir el archivo de tu tarea búscalo en tu computadora y arrástralo al recuadro de entrega.

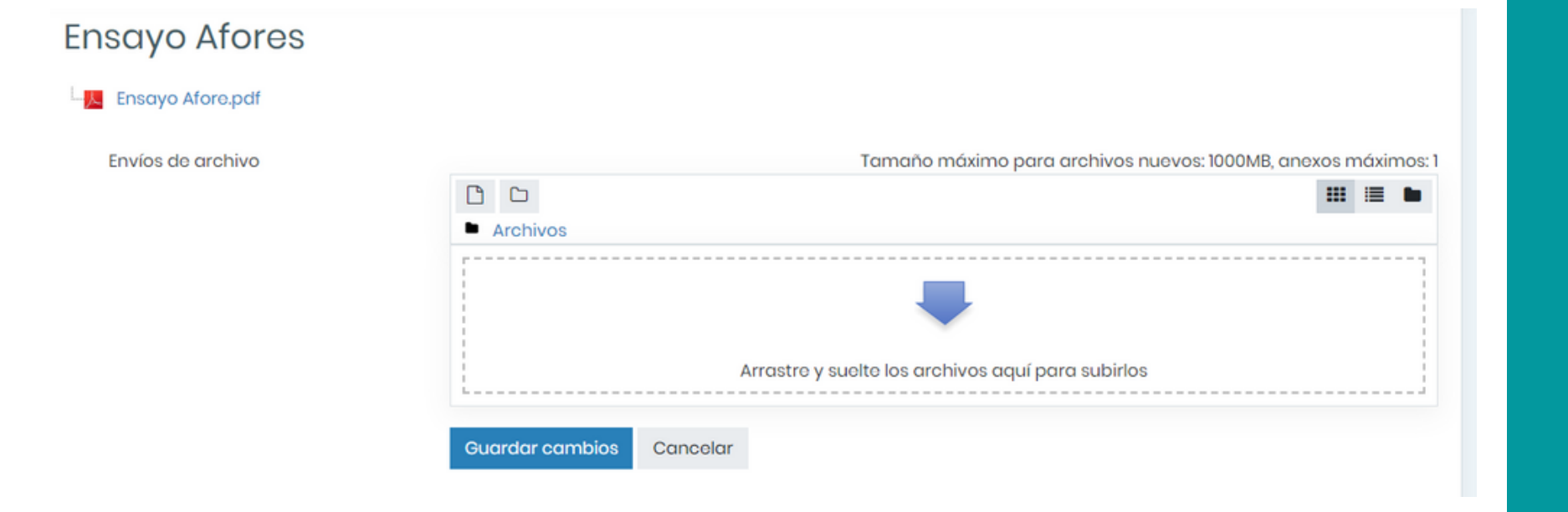

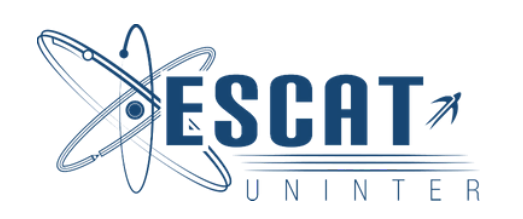

Asegúrate de haber subido correctamente tu archivo, deberá aparecer en color verde y con la leyenda "Enviado para calificar".

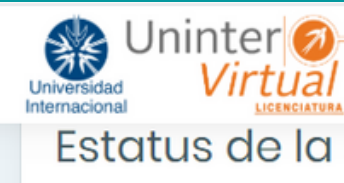

Estatus de la entrega

Estatus de calificació

Fecha de entrega

Tiempo restante

Última modificación

Envíos de archivo

Comentarios al envío

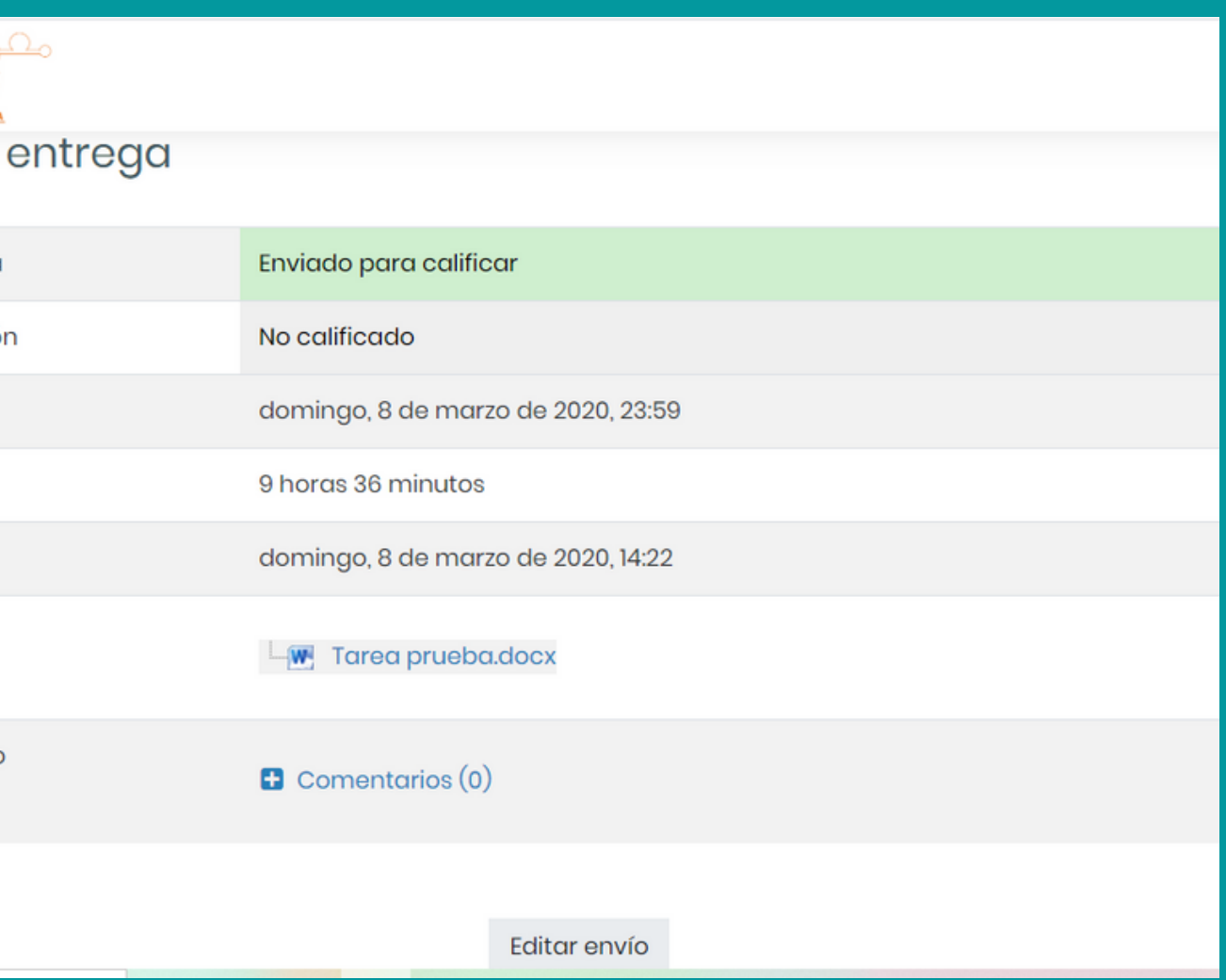

### **EXAMEN**

Una vez que has dado clic en el examen, aparecerán las especificaciones que el profesor ha dado para la realización del examen.

Para comenzar será cuestión de dar clic al recuadro con la opción "Comenzar el examen ya".

Se abrirá un último recuadro con especificaciones del examen a realizar. Una vez seguro de comenzar da clic al recuadro "Iniciar Intento", en caso contrario "Cancelar".

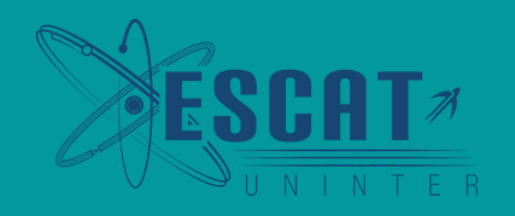

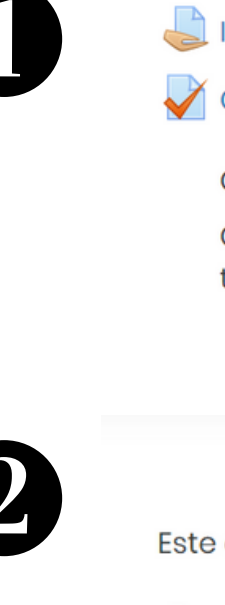

Investigación del Sistema Financiero Mexicano

**Cuestionario del SFM** 

Conteste correctamente las siguientes preguntas:

Considere que una vez que inicie el cuestionario tendrá un tiempo límite para terminarlo.

Intentos permitidos: 2

examen está abierto en martes, 20 de agosto de 2019, 11:28

Límite de tiempo: 20 minutos

Método de calificación: Calificación más alta

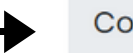

Comenzar el examen ya

#### Examen cronometrado

El examen tiene un tiempo límite de 20 minutos. El tiempo empieza a contarse a partir de cuando Usted empieza su intento y Usted debe de enviar el examen antes de que caduque. ¿Está Usted seguro de querer comenzar ahorita?

**Iniciar intento** 

Cancelar

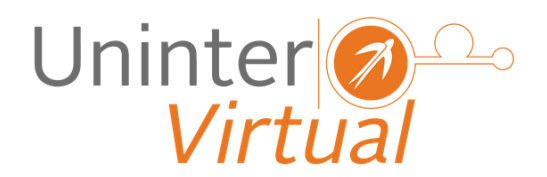

### **El examen lo podrás apreciar de la siguiente forma:**

De lado derecho verás el número de la pregunta, también se muestra el puntaje de la pregunta, en caso de querer dejar esta pregunta para más tarde, dar clic en "Señalar con bandera la pregunta".

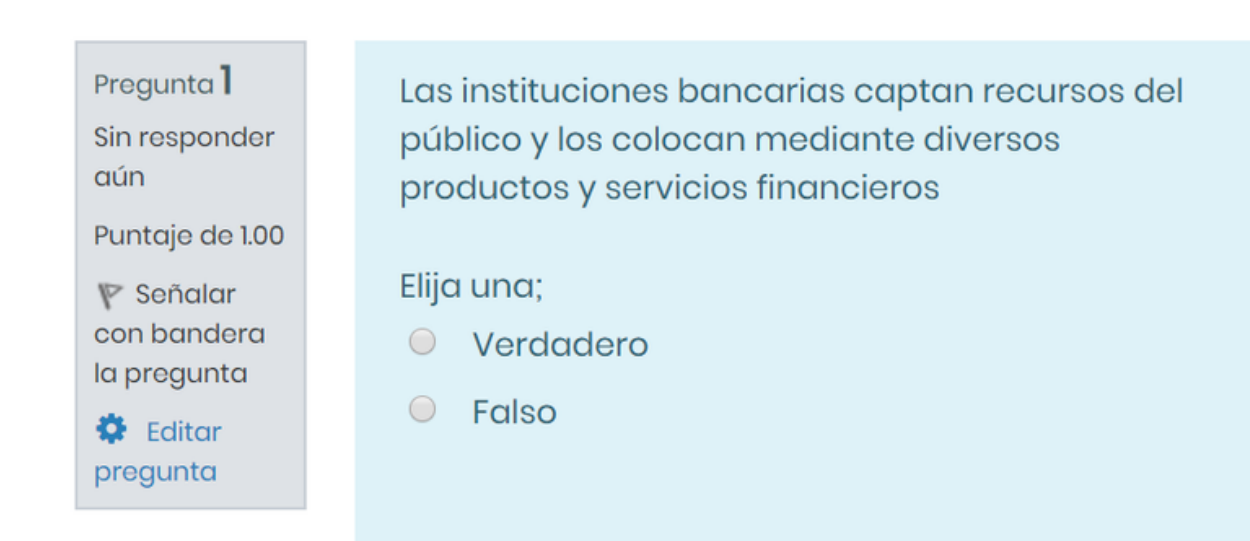

Navegación dentro del examen

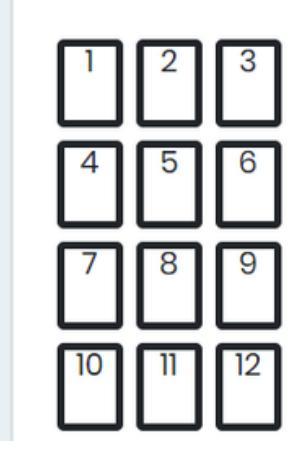

**2** Cuando termines de contestar todo el examen, podrás tener una vista de todas las páginas y en ellas observar si hay alguna para revisión, este es el resumen del examen

#### Resumen del intento

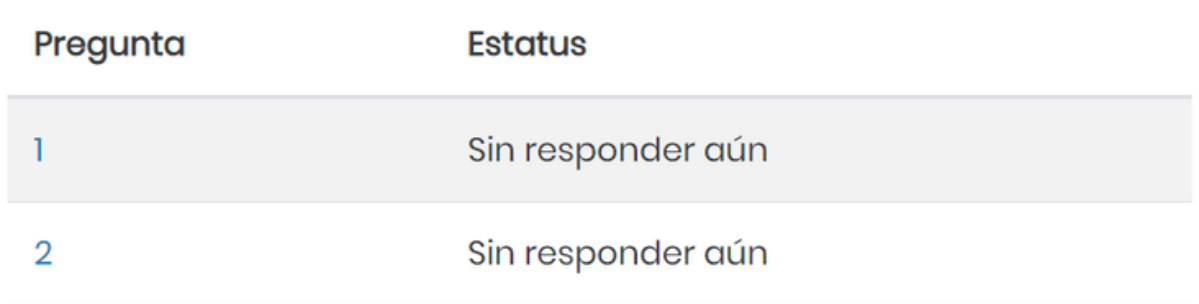

Regresar al intento

Tiempo restante 0:18:06

Enviar todo y terminar

× Confirmación Una vez que envíe el examen, no podrá cambiar sus respuestas para este intento. Enviar todo y terminar Cancelar

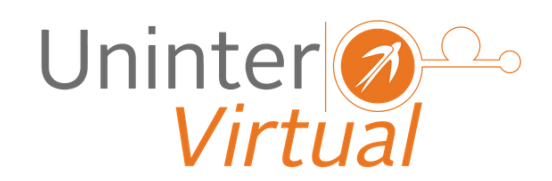

**B** En caso de tener alguna respuesta pendiente, podrás seleccionar "Regresar al intento" y contestarla, esta opción solo será posible si aún tienes tiempo de examen.

Una vez que hayas hecho la revisión de tu examen y estés seguro de tus respuestas tendrás que dar clic en "Enviar todo y terminar"

Este intento debe ser enviado para martes, 28 de abril de 2020, 12:11.

Sí has terminado tu examen, solo será necesario enviar la confirmación del mismo.

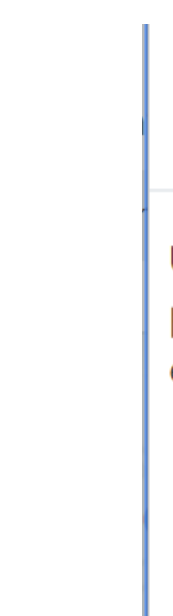

### Una vez que has terminado tu examen, te aparecerá la siguiente leyenda:

Resumen de sus intentos previos

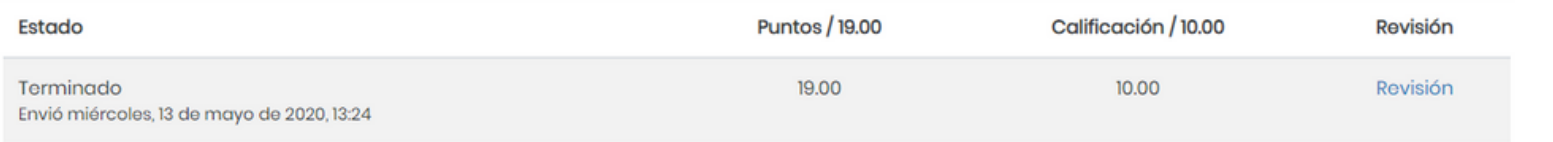

Su respuesta es correcta. La respuesta correcta es: Organizar

# **REVISIÓN DE EXAMEN**

Para poder conocer la información detallada de tu examen tendrás que seleccionar la opción "revisión".

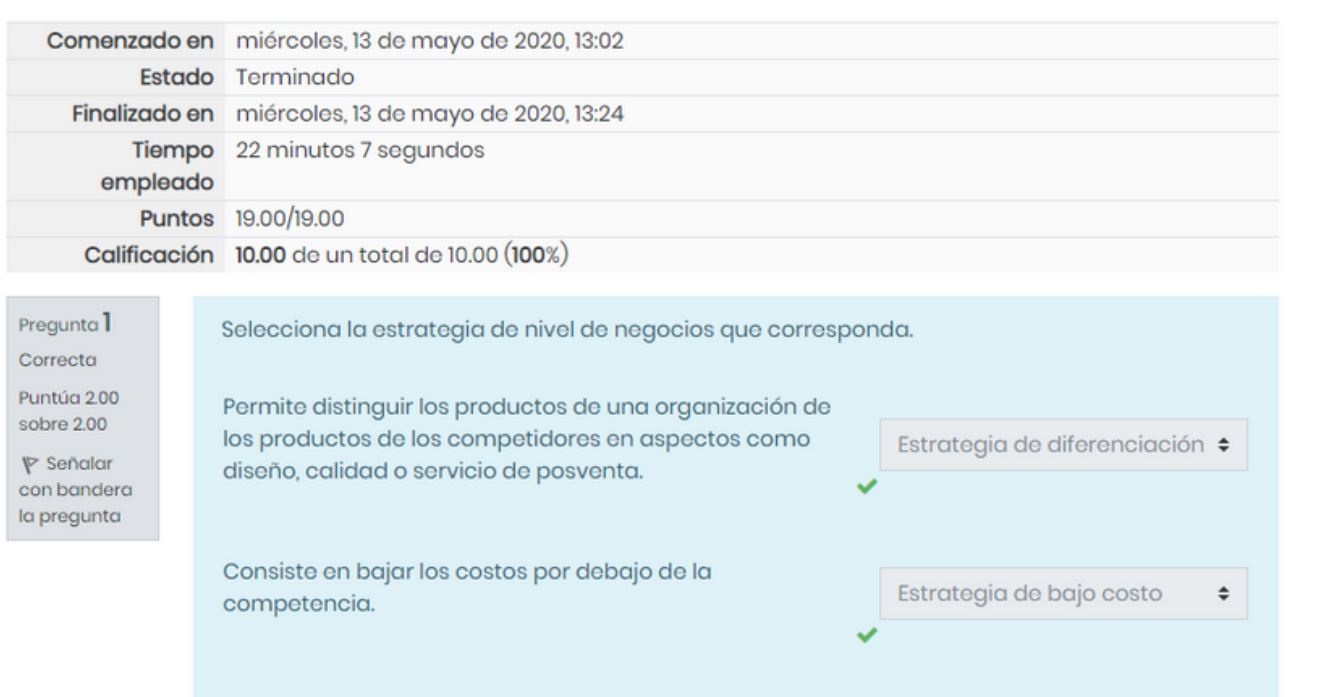

#### Aquí podrás ver tus aciertos, errores y comentarios de tu profesor.

Finalizar revisión

Si consideras que todo está ne orden, selecciona la opción "Finalizar

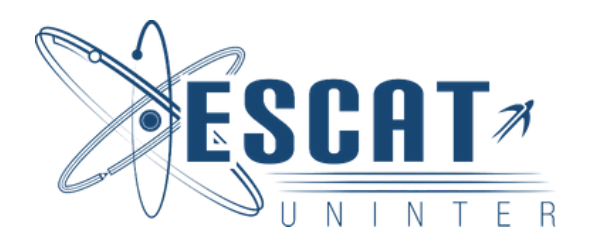

revisión".

En caso de que tengas alguna duda sobre los comentarios del profesor y/o tu calificación, siempre podrás consultarlo a través de un mensaje en la plataforma de Uninter Virtual.

Para revisar las calificaciones de tus actividades de todo el parcial/semestre, podrás hacerlo mediante la opción "Calificaciones" que se encuentra en la barra del lado izquierdo.

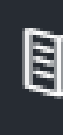

## **REVISA TUS CALIFICACIONES**

Aquí podrás ver la retroalimentación de tu profesor en cada tarea, examen, foro y demás actividades se designaron durante el parcial/semestre y el porcentaje de cada una.

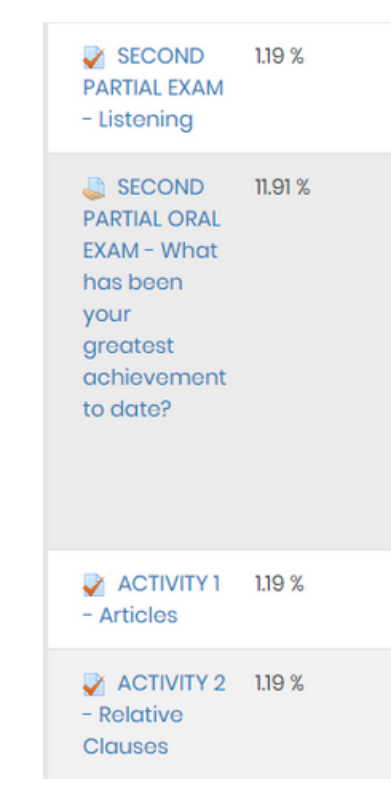

### **Nacalificaciones**

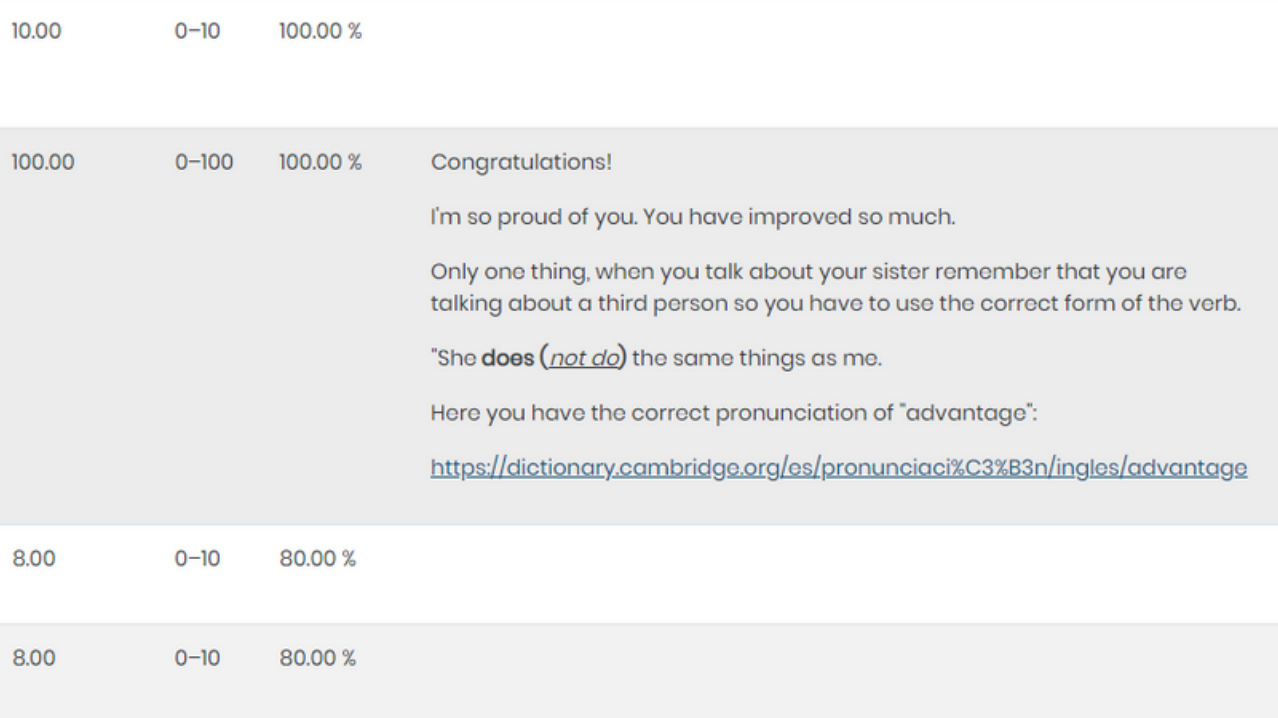

El "Foro" es un sitio de discusión en línea, donde personas publican mensajes acerca de un tema, solo se podrá hacer uso del foro en caso de que el profesor lo active.

Para ingresar, busca la sesión donde se haya creado este mismo. Una vez dentro de la sesión, busca el nombre del foro.

Ya que has seleccionado el foro, verás las instrucciones tu profesor, una vez leídas podrás comenzar tu participación.

Este foro permite que cada persona pueda iniciar un tópico/tema de discusión.

Añadir un nuevo tópico/tema de discusión aquí

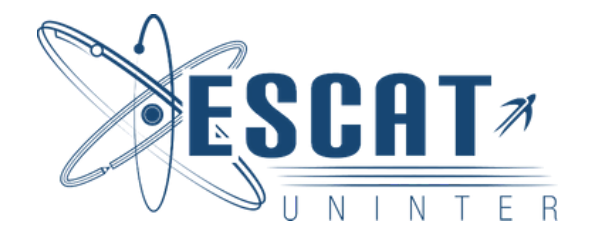

## **FORO**

Importancia de la Cultura Financiera

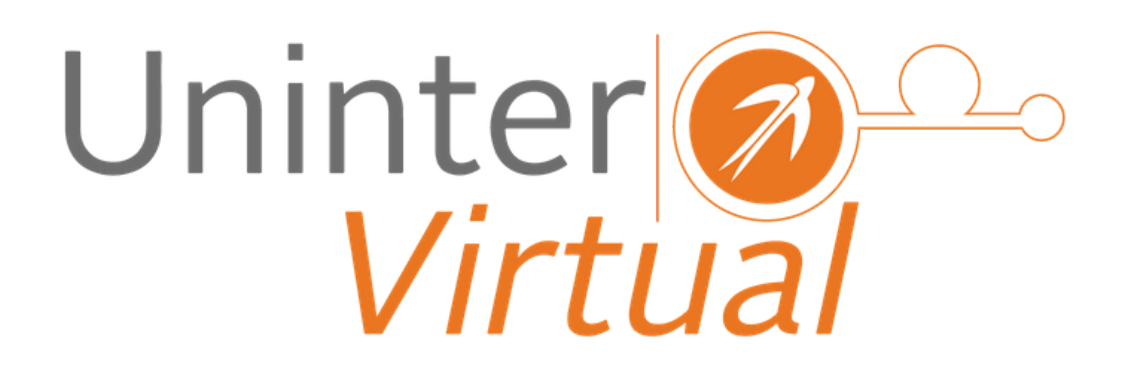

**Dirección de Educación a Distancia Edif. 10 Oficina 10-206 (777) 317 0971 Ext 124 soporte.ead@uninter.edu.mx**

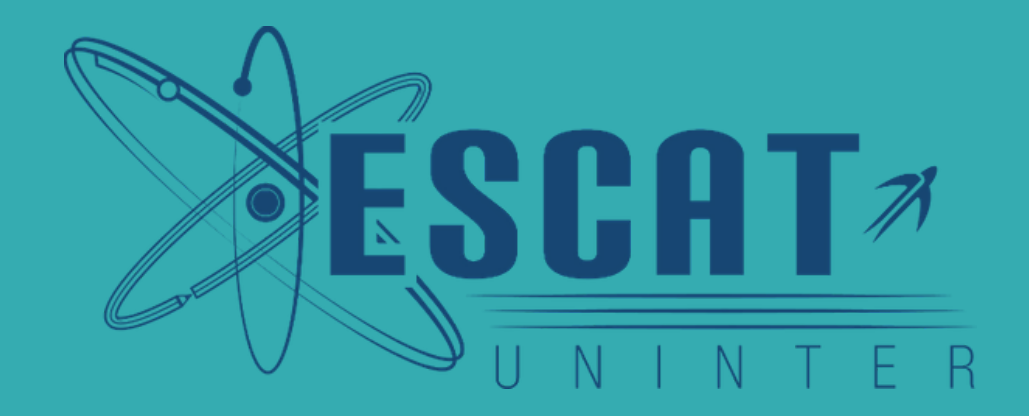